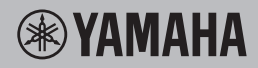

# MOBILE AUDIO INTERFACE GO44

# 取扱説明書

# **安全上のご注意**

# ご使用の前に、必ずこの「安全上のご注意」をよくお読みください。

ここに示した注意事項は、製品を安全に正しくご使用いただき、お客様や他の方々への危害や財 産への損害を未然に防止するためのものです。必ずお守りください。

お読みになったあとは、使用される方がいつでも見られる所に必ず保管してください。

# ■ **記号表示について**

この製品や取扱説明書に表示されている記号には、次のような意味があります。

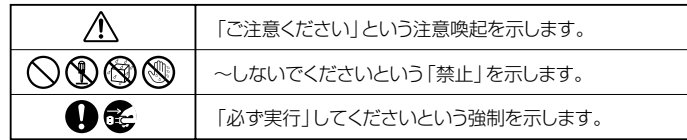

# ■ **「警告」と「注意」について**

以下、誤った取り扱いをすると生じることが想定される内容を、危害や損害の大きさと切迫の程 度を明示するために、「警告」と「注意」に区分して掲載しています。

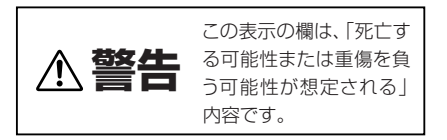

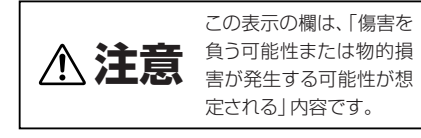

この製品の内部には、お客様が修理 / 交換できる部品はありません。点検や修理は、必ずお買い 上げの楽器店または巻末のヤマハ電気音響製品サービス拠点にご依頼ください。

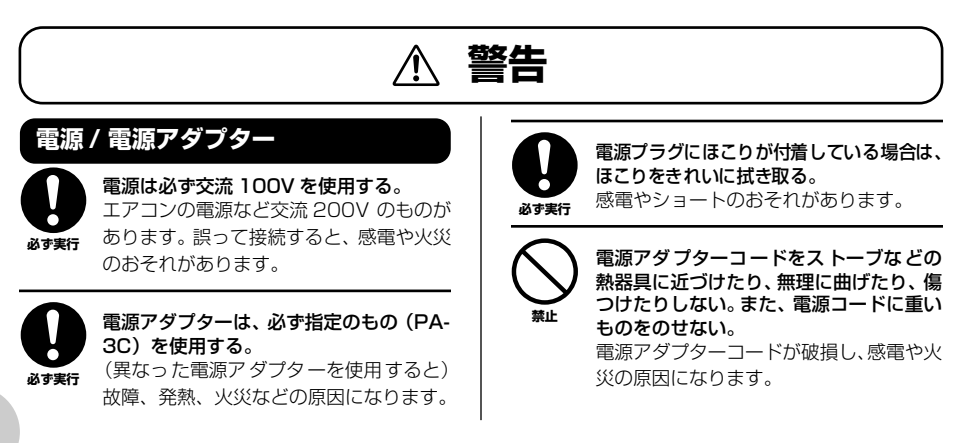

# **分解禁止**

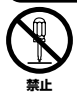

この製品の内部を開けたり、内部の部品を 分解したり改造したりしない。 感電や火災、けが、または故障の原因にな ります。異常を感じた場合など、点検や修 理は、必ずお買い上げの楽器店または巻末 のヤマハ雷気音響製品サービス拠点にご

依頼ください。

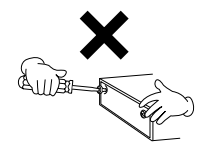

# **水に注意**

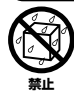

本体の上に花瓶や薬品など液体の入った ものを置かない。また、浴室や雨天時の屋 外など湿気の多いところで使用しない。 感電や火災、または故障の原因になります。

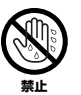

濡れた手で電源プラグを抜き差ししない。 感電のおそれがあります。

### **火に注意**

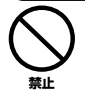

本体の上にろうそくなど火気のあるもの を置かない。 ろうそくなどが倒れたりして、火災の原因 になります。

# **異常に気づいたら**

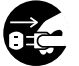

電源アダプターコード/プラグがいたんだ 場合、または、使用中に音が出なくなった り異常なにおいや煙が出たりした場合は、 すぐに電源プラグをコンセントから抜く。 感電や火災、または故障のおそれがありま す。至急、お買い上げの楽器店または巻末 のヤマハ電気音響製品サービス拠点に点 検をご依頼ください。 **必ず実行�**

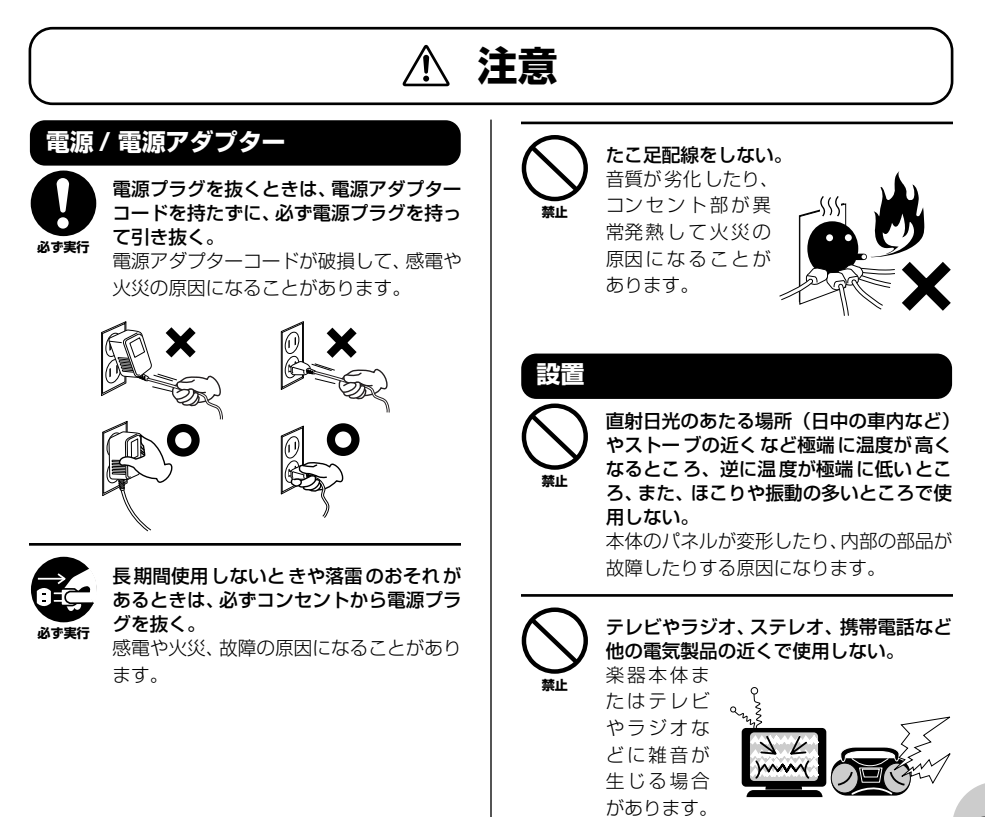

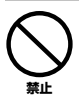

#### 不安定な場所に置かない。

本体が転倒して故障したり、お客様や他の 方々がけがをしたりする原因になります。

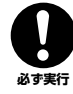

本体を移動するときは、必ず電源アダプ ターコードなどの接続ケーブルをすべて 外した上で行なう。

コードをいためたり、お客様や他の方々が 転倒したりするおそれがあります。

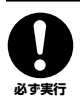

この機器を電源コンセントの近くに設置 する。

電源プラグに容易に手の届く位置に設置 し、異常を感じた場合にはすぐに電源プラ グをコンセントから抜いてください。

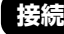

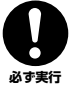

他の機器と接続する場合は、すべての機器 の電源を切った上で行なう。また、電源を 入れたり切ったりする前に、必ず機器のボ リュームを最小にする。さらに、演奏を始 める場合も必ず両機器のボリュームを最 小にし、演奏しながら徐々にボリュームを 上げていき適切な音量にする。 感電または機器の損傷の原因になること

があります。

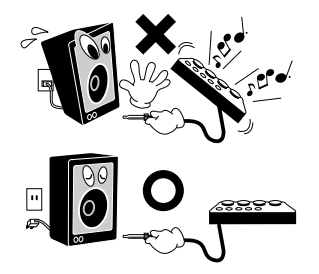

**手入れ**

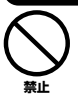

本体を手入れするときは、ベンジンやシン ナー、洗剤、化学ぞうきんなどは使用しない。 本体のパネルや鍵盤が変色 / 変質する原 因になります。お手入れには、乾いた柔ら かい布をご使用ください。

# **使用時の注意**

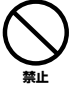

パネルのすき間から金属や紙片などの異 物を入れない。

感電、ショート、火災や故障の原因になるこ とがあります。入った場合は、すぐに電源プ ラグをコンセントから抜いた上で、お買い上 げの楽器店または巻末のヤマハ電気音響製 品サービス拠点に点検をご依頼ください。

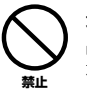

本体上にビニール製品やプラスチック製 品、ゴム製品などを置かない。 本体のパネルや鍵盤が変色/変質する原因 になります。

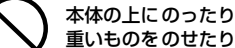

禁止

重いものをのせたり しない。また、ボタ ンやスイッチ、入出 力端子などに無理な 力を加えない。 本体が破損したり、 お客様や他の方々が けがをしたりする原 因になります。

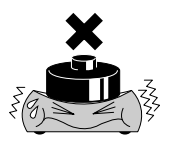

大きな音量で長時 間ヘッドフォンを 使用しない。 聴覚障害の原因に なります。 **禁止�**

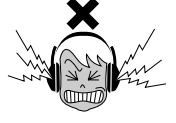

### ●データが破損したり失われたりした場合の補償はいたしかねますので、ご了承ください。 ●不適切な使用や改造により故障した場合の保証はいたしかねます。

\* この装置は、情報処理装置等電波障害自主規制協議会 (VCCI) の基準に基づくクラス B 情報技術装置です。 この装置は、家庭環境で使用することを目的としていますが、この装置がラジオやテレビジョン受信機に近 接して使用されると、受信障害を引き起こすことがあります。取扱説明書に従って正しい取り扱いをしてく ださい。

### 音楽を楽しむエチケット

楽しい音楽も時と場所によっては、大変気になるものです。隣近所への配慮を充分にいたしましょう。静か な夜間には小さな音でもよく通り、特に低音は床や壁などを伝わりやすく、思わぬところで迷惑をかけてし まうことがあります。夜間の演奏には特に気を配りましょう。窓を閉めたり、ヘッドフォンをご使用になる のも一つの方法です。お互いに心を配り、快い生活環境を守りましょう。

### ご注意

- ・ 取扱説明書の著作権はすべてヤマハ株式会社が所有します。
- ・ 付属の Cubase LE、HALion SE、Groove Agent SE の著作権は、Steinberg Media Technologies GmbH 社が所有します。
- ・ 付属のソフトウェアおよび取扱説明書の一部または全部を無断で複製、改変することはできません。
- ・ 付属のソフトウェアおよび取扱説明書を運用した結果およびその影響については、一切責任を負いかねます のでご了承ください。
- ・ 付属のソフトウェアの CD-ROM は、オーディオ用ではありません。一般のオーディオ用 CD プレーヤーで は絶対に使用しないでください。
- ・ ヤマハ ( 株 ) および第三者から販売もしくは提供されている音楽 / サウンドデータは、私的使用のための複 製など著作権法上問題にならない場合を除いて、権利者に無断で複製または転用することを禁じられていま す。ご使用時には、著作権の専門家にご相談されるなどのご配慮をお願いします。
- ・ この取扱説明書に掲載されているイラストや画面は、すべて操作説明のためのものです。したがって、実際 の仕様と異なる場合があります。
- ・ アプリケーションのバージョンアップなどに伴うシステムソフトウェアおよび一部の機能や仕様の変更につ いては、別紙または別冊で対応させていただきます。
- ・ Windowsは、米国 Microsoft Corporation の米国およびその他の国における登録商標です。
- ・ Macintoshは、米国および他の国々で登録された Apple Computer, Inc. の商標です。
- ・ FireWireおよび FireWire シンボルは、米国および他の国々で登録された Apple Computer, Inc. の商標で す。FireWireロゴは、Apple Computer, Inc. の商標です。
- ・ 「MIDI」は社団法人音楽電子事業協会 (AMEI) の登録商標です。
- ・ Steinberg、Cubase、HALion、Groove Agent は、Steinberg Media Technologies GmbH 社の登録 商標です。
- ・ その他、本書に記載されている会社名および商品名等は、各社の登録商標または商標です。
- ・ 仕様および外観は改良のため予告なく変更することがあります。

このたびは、ヤマハ MOBILE AUDIO INTERFACE GO44 をお買いあげいただきまして、まこ とにありがとうございます。

GO44 はスタジオ品質でマルチチャンネル入出力が可能な IEEE1394 (FireWire®) 接続タイプ のオーディオ /MIDI インターフェースです。IEEE1394 (FireWire) 端子を装備したコンピュー ターと接続して、パワフルなデジタルオーディオをお楽しみください。

GO44の優れた機能を使いこなしていただくために、この取扱説明書をご活用いただきますよう お願い申し上げます。また、ご一読いただいたあとも不明な点が生じた場合に備えて、大切に保 管されますよう重ねてお願い申し上げます。

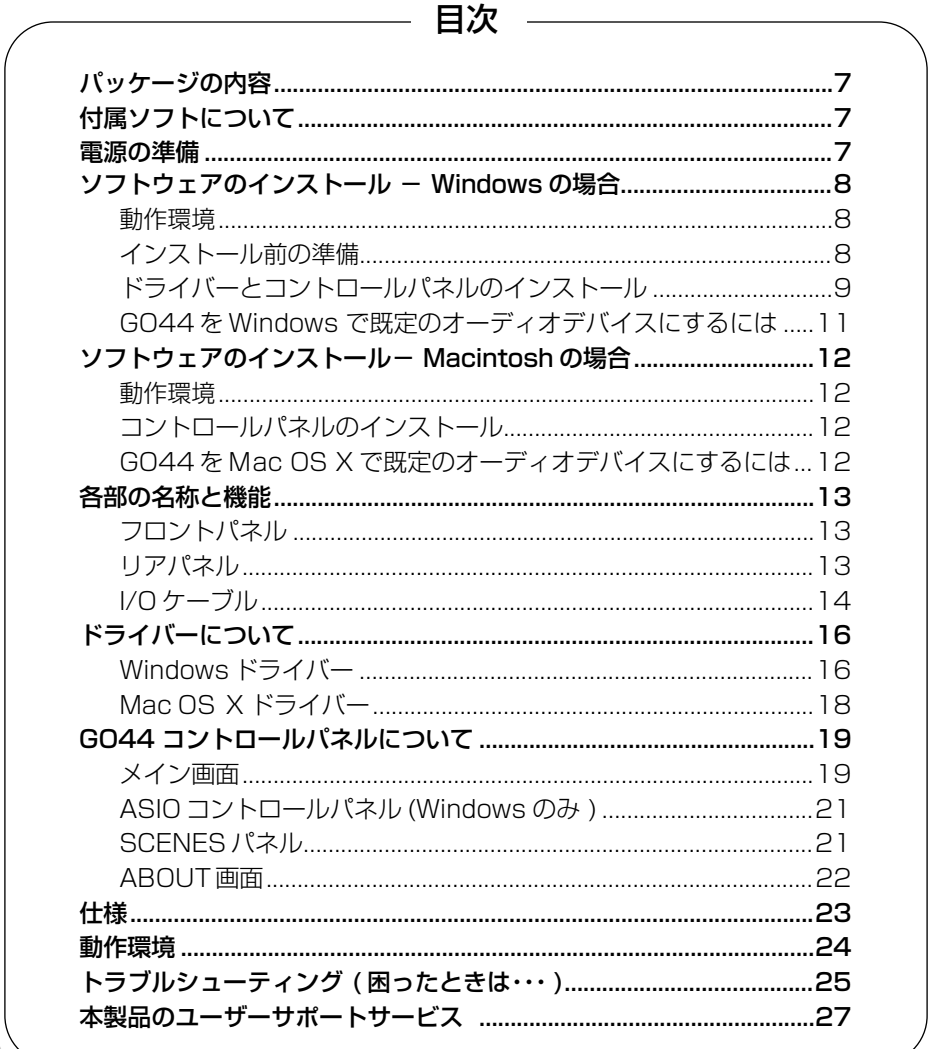

# <span id="page-6-0"></span>**パッケージの内容**

GO44 のパッケージには、次のものが同梱さ れています。箱を開けたらまず同梱品を確認 してください。

- GO44 本体
- **電源アダプター (PA-3C)**
- I/O ケーブル
- **GO44 取扱説明書**
- $CD$ -ROM  $P$  枚 (Windows/Macintosh ハイブリッドCD)
- IFFF1394 (FireWire) ケーブル (6 ピン- 6 ピン )
- IEEE1394 (FireWire) 変換アダプター(4ピン-6ピン)

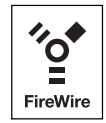

# <span id="page-6-1"></span>**付属ソフトについて**

同梱の CD-ROM(2 枚 ) には以下の付属ソフ ト ( ドライバー ) が入っています。

### 「TOOLS for GO44/GO46」CD-ROM

- ドライバー/ コントロールパネル インストー ラー (Windows)
- コントロール パネル インス トーラー (Macintosh)
- **GO44 取扱説明書 (PDF マニュアル)**
- VST インストゥルメント (VSTi) HALion SE (Windows/Macintosh) Groove Agent SE (Windows/Macintosh)

### 「Cubase LE」CD-ROM

● Cubase LE (Windows/Macintosh)

## NOTE

- Cubase LE (Windows) のインストールに必要な Cubase LE のシリアル番号は、CD-ROM の使用許 諾シートに記載されています。
- ・ Cubase LE をインストールするときは、インター ネットに接続した状態で行ない、すべての項目を入力 してください。
- ・ Macintosh の場合は、「Cubase LE.pkg」のアイコ ンをダブルクリックしてインストールします。
- ・ VSTi をインストールするには、「TOOLS for GO44/ GO46」CD-ROM から以下のファイルをダブルク リックしてください。 Windows: VSTi Set¥Setup VSTi Set.exe Macintosh: VSTi Set¥Setup VSTi Set.pkg

<span id="page-6-2"></span>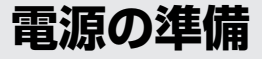

この製品に電源スイッチはありません。電源アダプターを接続すると電源が入ります。6 ピンー 6 ピンの IEEE1394 (FireWire) ケーブルの場合、ケーブルを通して GO44 に電源が供給され るため電源アダプターは不要です。ただし、電源不足によって動作が不安定になることがあるた め、付属の電源アダプターをご使用になることをおすすめします。また、ノートパソコンでご使 用の場合、電源アダプターを使用すればバッテリーの消耗を防げます。お使いのコンピューター の IEEE1394 (FireWire) 端子が 4 ピンの場合は、GO44 に電源が供給されません。必ず付属 の電源アダプターを使用してください。

# <span id="page-7-0"></span>**ソフトウェアのインストール - Windows の場合**

 $\overline{\mathrm{NOTE}}$ ) インストールを行なうときは、GO44 をコンピューターに接続しない状態で開始し、以下の手順 で実行してください。

# <span id="page-7-1"></span>**動作環境**

GO44 は、Windows XP Professional/Home Edition の SP (Service Pack) 1 と SP2 で のみお使いいただけます。その他の Windows バージョンには対応していません。バージョンを 確認するには、「スタート 1メニュー→ [ コントロールパネル ] を選択し、「システム ] をダブル クリックします。Service Packはマイクロソフトのホームページ(http://www.microsoft.com/ japan/) から入手できます。通常は無償で提供されます。

NOTE

- ・ 詳しくは梱包箱、またはこの取扱説明書 (PDF マニュアル P.24) でご確認ください。 最新の動作環境は下記 URL でご確認できます。 http://www.yamaha.co.jp/product/syndtm
- ・ コントロールパネルに [ システム ] アイコンが表示されない場合は、画面左上の「クラシック表示に切り替 える」をクリックして、すべてのコントロールパネルとアイコンを表示させます。

# <span id="page-7-2"></span>**インストール前の準備**

[ スタート ] メニューから [ コントロールパネル ] をクリックします。[ システム ] → [ ハードウェア ] → [ ドライバーの署名 ] → [ ドライバー署名オプション ] で「無視-ソフトウェ アをインストールし、確認を求めない」の左側にあるラジオボタンにチェックを入れて、[OK] を クリックします。

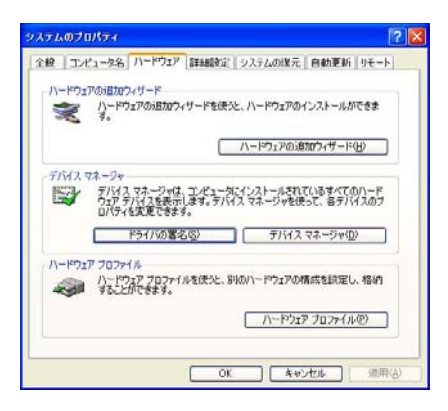

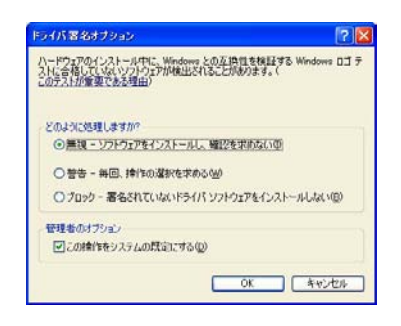

 $\overline{\mathsf{NOTE}}$ )インストールが終了したら、上記の設定を元に戻してください。

# <span id="page-8-0"></span>**ドライバーとコントロールパネルのインストール**

- 1. CD-ROM ドライブに付属の CD-ROM「TOOLS for GO44/GO46」を挿入します。
- 2. 「マイコンピュータ」から CD-ROM ドライブを開き、[GO44Driver\_] → [GO44 Setup.exe] の順にダブルクリックし、インストールウィザードを起動します。
- **3.** インストールウィザードで使用する言語を選択し、[Next] をクリックします。 Welcome メッセージが表示されたら、もう一度 [Next] をクリックします。

 $\overline{\mathsf{NOTE}}$ )ここでは、英語 (English) を選択したときの画面を使って説明します。言語として日本語を選択 することはできませんが、以下の手順通りに操作すれば、正常にインストールが行なわれます。

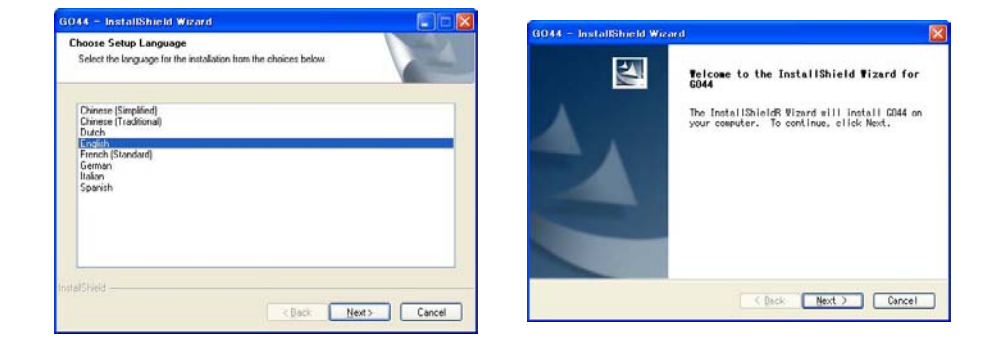

4. インストール先を変えたい場合は、[Change] をクリックした上でフォルダーを指定しま す。そのあと [Next] をクリックします。

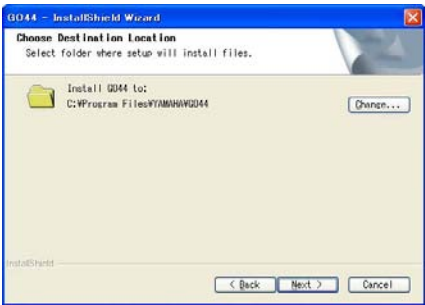

**5.** [Install] をクリックすると、インストールが開始されます。

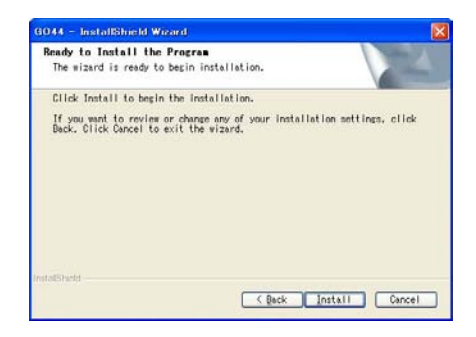

**6.** 以下のメッセージが表示されたら、付属のケーブルを使って GO44 とコンピューターの IEEE1394 (FireWire) 端子を接続し、[OK] をクリックします。GO44 が新しいハード ウェアとして認識され、ドライバーのインストールが開始されます。

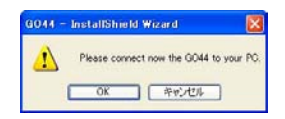

7. 「Yes, I want to restart my computer now.」の左側にあるラジオボタンにチェックを 入れます。[Finish] をクリックしてコンピューターが再起動されたら、インストールが完了 します。

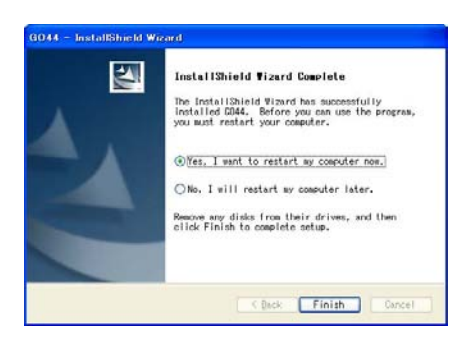

**8.** ドライバーがインストールされると、「デバイスマネージャ」に GO44 が追加されます。 「デバイスマネージャ」は、[ スタート ] → [ コントロールパネル ] → [ システム ] → [ ハー ドウェア ] で [ デバイスマネージャ ] をクリックすると表示されます。

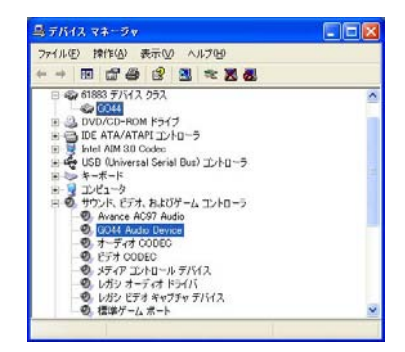

# <span id="page-10-0"></span>**GO44 を Windows で既定のオーディオデバイスに するには**

[ スタート ] → [ コントロールパネル ] → [ サウンドとオーディオデバイス ] で [ オーディオ ] タ ブをクリックし、既定のデバイスを GO44 に設定します。GO44 を Windows の既定のデバイ スに設定した場合、レベルの調節は GO44 のコントロールパネルでのみ可能です。Windows の ミキサーは無効になります。

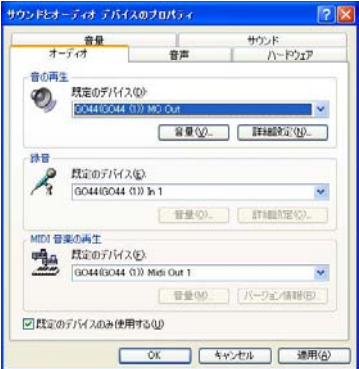

# <span id="page-11-0"></span>**ソフトウェアのインストール - Macintosh の場合**

# <span id="page-11-1"></span>**動作環境**

GO44 は、Mac OS 10.3.4 (OS X) 以降でのみお使いいただけます。

 $\overline{\mathrm{NOTE}}$ )詳しくは梱包箱、またはこの GO44 取扱説明書 (PDF マニュアル P.24) でご確認ください。 最新の動作環境は下記 URL でご確認できます。 http://www.yamaha.co.jp/product/syndtm

# <span id="page-11-2"></span>**コントロールパネルのインストール**

GO44 は、OS X の CoreAudio や CoreMIDI のドライバーを使用するため、専用ドライバーを インストールする必要はありません。付属のケーブルを使って GO44 とコンピューターの IEEE1394 (FireWire) 端子を接続するだけで使用可能になります。ただし、ルーティング ( 出 力端子への信号の割り当て )やサンプリング周波数の切り替えなどのGO44 の優れた機能を使い こなしていただくために、以下の手順でコントロールパネルをインストールしてください。

- 1. CD-ROM ドライブに付属の CD-ROM「TOOLS for GO44/GO46」を挿入します。
- 2. CD-ROM ドライブをダブルクリックし、[GO44Driver\_] → [GO44 Setup.pkg] の順に 開きインストールウィザードを起動します。
- 3. Welcome メッセージが表示されたら、「Continue] をクリックします。
- 4. インストール先として、Mac OS がインストールされているドライブを選択し、[Continue] をクリックします。
- **5.** [Install] をクリックすると、インストールが開始されます。
- **6.** [Restart]をクリックします。コンピューターが再起動されたらインストールが完了します。 コントロールパネルの使用方法は、PDF マニュアル (P.19) をご参照ください。 NOTE

# <span id="page-11-3"></span>**GO44 を Mac OS X で既定のオーディオデバイスに するには**

[ システム環境設定 ] → [ サウンド ] で [ 出力 ] タブをクリックし、「サウンドを出力する装置の選 択」を GO44 に設定します。

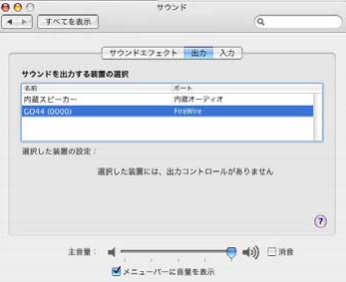

# <span id="page-12-0"></span>**各部の名称と機能**

# <span id="page-12-1"></span>**フロントパネル**

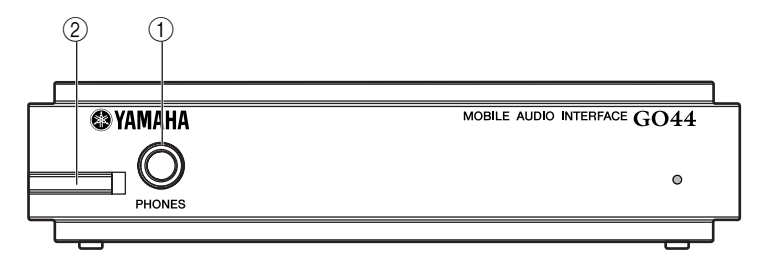

(1) PHONES(ヘッドフォン)端子

ステレオヘッドフォンを接続する 1/4" ステレオフォーン端子です。GO44 コントロールパ ネル ([P.19\)](#page-18-0) を使えば、OUTPUT 1/2 端子 ( リアパネルを参照 ) とは別のオーディオチャン ネルをモニターすることもできます。

② ボリュームコントロール

PHONES 端子の出力レベルを調節します。右方向に回すと出力レベルが大きくなり、左方向 に回すと出力レベルが小さくなります。

# <span id="page-12-2"></span>**リアパネル**

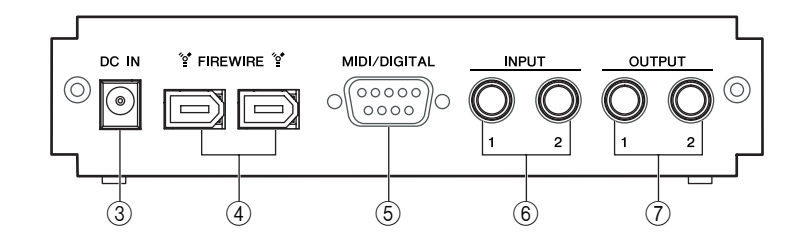

**(3) DC IN(ディーシーイン)端子** 

付属の電源アダプター (PA-3C) を接続します。

- (4) IEEE1394 (FireWire) 端子 付属の IEEE1394 (FireWire) ケーブルを接続する端子です。GO44 をコンピューターに接 続するのに利用します。
- **6** MIDI/DIGITAL 端子 付属の I/O ケーブル ([P.14](#page-13-0)) を接続する端子です。I/O ケーブル経由で、デジタルオーディオ や MIDI の入出力が行なえます。

# [各部の名称と機能](#page-12-0)

### **6 INPUT 1/2(インプット 1/2) 端子**

高品位なアナログ信号が入力可能な、バランス / アンバランス対応の 1/4" フォーン端子で す。これらの端子の入力レベルは、HIGH、MID、LOWの 3 種類から選べます。詳しい設定 方法については、GO44 コントロールパネル ([P.19](#page-18-0)) をご参照ください。

### G OUTPUT 1/2( アウトプット 1/2) 端子

メイン出力を行なうバランス / アンバランス対応の 1/4" フォーン端子です。音楽再生に適し た 2.0Vrms のアナログ出力が行なえます。ミキサー、パワードスピーカー、アンプなどを 接続できます。

# <span id="page-13-0"></span>**I/O ケーブル**

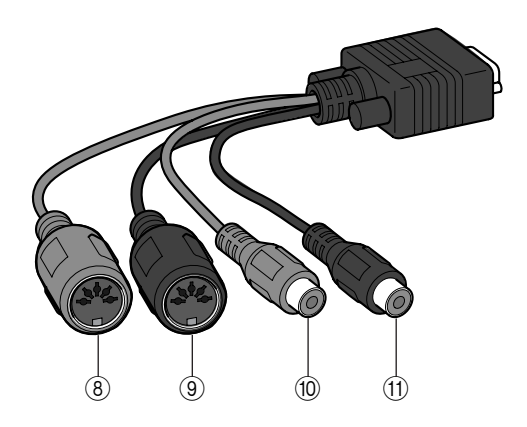

### **(8) MIDI IN(ミディイン)端子**

MIDI キーボードや DAW コントローラーなどの MIDI 機器を接続するのに利用します。MIDI 機器を接続する場合、この端子と MIDI機器の MIDI OUT 端子をMIDI ケーブルで接続します。

#### **(9) MIDI OUT(ミディアウト)端子**

シンセサイザーや音源モジュールなどの MIDI 機器を接続する端子です。MIDI 機器を接続す る場合、この端子と MIDI 機器の MIDI IN 端子を MIDI ケーブルで接続します。MIDI シーケ ンスソフトウェアを使えば、MIDI IN から入力されたデータをそのまま出力する THRU( ス ルー)機能が使えます。

#### (fc) DIGITAL IN(デジタルイン)端子

オーディオ信号をデジタル入力するコアキシャル (同軸) タイプのデジタルオーディオ端子で す。対応可能な量子化ビットおよびサンプルレートは、最高 24 ビット /96kHz です。デジ タル入力された信号は、GO44 コントロールパネル ([P.19](#page-18-0)) のミキサーで調節できます。 デジタル録音する場合、お使いの機器 ( たとえば DAT レコーダーとコンピューター ) のサン プルレートを一致させる必要があります。また、S/PDIF 規格 ( 民生用デジタルオーディオの 規格 ) には、オーディオ信号の他にデジタルオーディオ同士を同期させるワードクロックとい う信号が含まれています。GO44 のコントロールパネルの MASTER CLOCK 欄の設定を [EXTERNAL] に設定すれば、GO44 は入力されたデジタル信号に自動的に同期します。 Cubase などのアプリケーションには、ハードウェアのクロックソースを内部 (Internal) か ら外部 (External または S/PDIF など ) に切り替える機能がありますが、この切り替えは GO44 には反映されません。

 $\overline{\mathrm{NOTE}}$ )接続には、必ずデジタルオーディオ専用の RCA ピンケーブルを使用してください。

### (fi) DIGITAL OUT(デジタルアウト)端子

オーディオ信号をデジタル出力するデジタルオーディオ端子です。対応可能な量子化ビット およびサンプルレートは、最高 24 ビット /96kHz です。デジタル出力を行なうには、GO44 コントロールパネルで、デジタル出力するソースを選択します。デジタル出力するソースと して [NON AUDIO] を選択すれば、AC3 や DTS も再生できます。[NON AUDIO] の選択 中、AC3 や DTS の信号はアナログ出力されることはありません。

# <span id="page-15-0"></span>**ドライバーについて**

# <span id="page-15-1"></span>**Windows ドライバー**

GO44 は、汎用性の高い 2 種類のオーディオドライバーに対応しており、様々なアプリケーショ ンで利用できます。これらのオーディオドライバーは、8 ビット~ 24 ビットのビットレート、 32kHz ~ 192kHz のサンプルレート (デジタル入出力は最高 96kHz) に対応しています。

# MME ドライバー

Windows の MME ドライバーは、GO44 のすべてのチャンネルに対応したマルチチャンネルド ライバーです。オーディオの入出力チャンネルは、GO44 コントロールパネルで設定できます。 たとえば、入力チャンネルは「GO44(GO44 (1)) In 1」、出力チャンネルは「GO44(GO44 (1)) MC Out」などと表示されます。

# ASIO ドライバー

ASIO (Audio Streaming Input Output) は、Steinberg 社が開発したオーディオドライバーの 規格です。ASIO ドライバーは、録音 / 再生時のレイテンシー ( オーディオ信号の遅延 ) が低いこ とが特長です。96kHz 以上のサンプルレートでも、最適化された高速のシステムでは 5ms 以下 のレイテンシーを実現できます。また、複数の入出力を持つサウンドカードや、ダイレクトモニ タリング、マルチクライアント機能 (ASIO 2.0 以上 ) にも対応しています。ASIO を使用するア プリケーションをご利用の場合、GO44 用の ASIO ドライバーは「ASIO GO4x」などと表示さ れます。

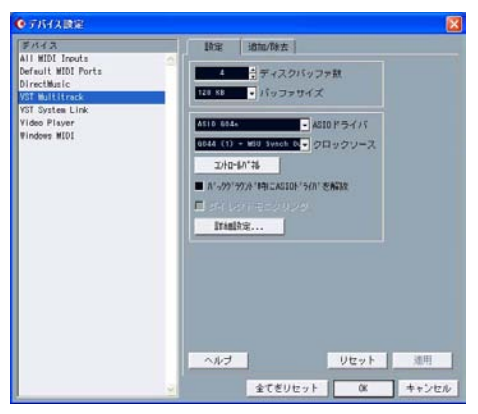

Cubase LE

Cubase の場合、入力は「Line 1/2 left GO44」や「SPDIF left GO44」などと表示されま す。また使用可能な「バス」や「チャンネル」などの出力は「Multichannel 1 GO44」や「SPDIF/ AC3 left GO44」 などと表示されます。

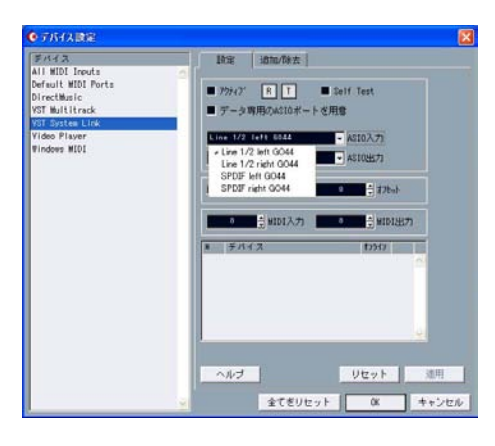

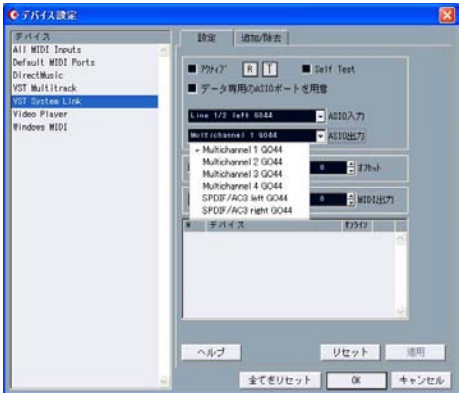

Cubase LE

# MIDI ドライバー

GO44 の MIDI IN/MIDI OUT 端子を使用するためのドライバーです。アプリケーション上では、 「GO44(GO44 (1)) Midi In 1」(MIDI 入力 )、「GO44(GO44 (1)) Midi Out 1」(MIDI 出力 ) と表示されます。

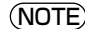

**NOTE)** Windows Media Player などのアプリケーションを使って MIDIファイルを再生する場合、GO44 に接続したシンセサイザー / 音源モジュールを演奏することもできます。これを行なうには、サウ ンドとオーディオデバイスのプロパティのオーディオ ([ スタート ] → [ コントロールパネル] → [ サウンドとオーディオデバイス ] で [ オーディオ ]タブをクリック ) を表示させ、[MIDI 音楽の再 生 ] の規定のデバイスとして GO44 を選びます。

# <span id="page-17-0"></span>**Mac OS X ドライバー**

GO44 は、Mac OS X に含まれる CoreAudio や CoreMIDI のドライバーで利用できます。こ のため、専用ドライバーをインストールする必要はありません。

システムサウンドなどを GO44 から出力したい場合は、システム環境設定のサウンドを出力する 装置の選択 ([ システム環境設定 ]→ [ サウンド ] で [出力 ] タブをクリック→ [ サウンドを出力す る装置の選択 ]) を表示させ、規定のオーディオデバイスとして GO44 を選択します。

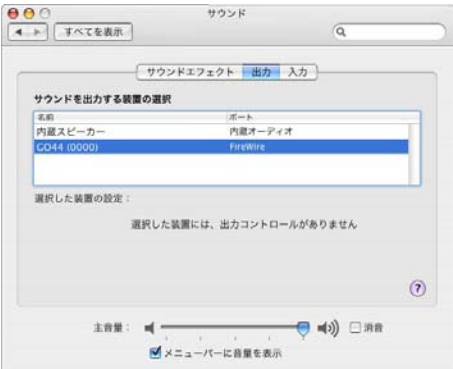

また、Cubase などの DAW ソフトウェアでは、CoreAudio/CoreMIDI のドライバーを使って GO44 が利用できます。バッファーサイズ ( オーディオシステムへのアクセスを加速するための メモリー領域 ) も DAW 側で設定できます。

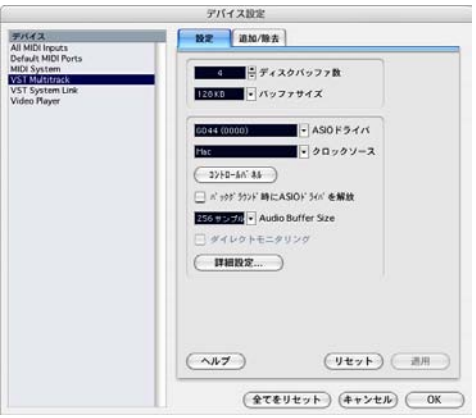

Cubase LE

# <span id="page-18-0"></span>**GO44 コントロールパネルについて**

GO44 コントロールパネルは、GO44 を使いこなす上でもっとも重要なソフトウェアです。レ ベルの調節、信号出力端子への割り当て ( ルーティング )、ワードクロックの設定など、GO44 のすべての設定はこのコントロールパネルで行なうことができます。

<u>NOTE</u>) ここからはWindows 版の画面を使って説明をしますが、Windows 版/Macintosh版ともに操作 可能な項目は基本的に同じです。

# <span id="page-18-1"></span>**メイン画面**

内蔵デジタルミキサーの操作、サンプルレートの設定、出力端子への信号の割り当てなど、GO44 の主要な操作が行なえる画面です。

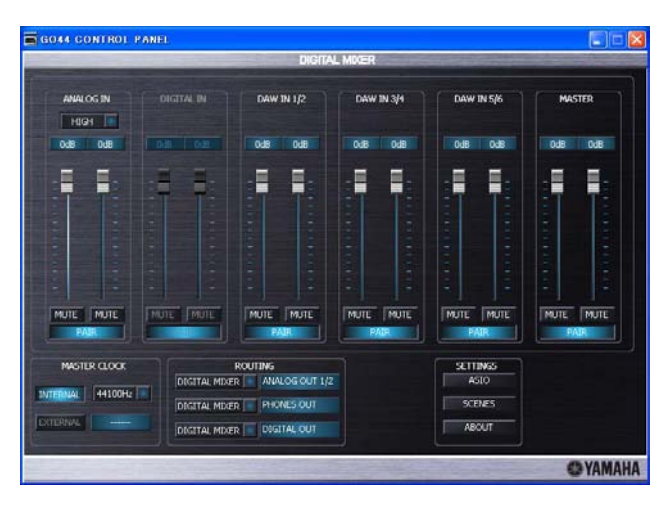

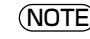

 $\overline{\mathsf{NOTE}}$ )DAW ソフトウェアなどを使用している場合、レベルの調節は DAWソフトウェア側で行なった方 がいいでしょう。こうしておけば、作成した楽曲データにレベル情報を含め、一元管理できます。

# <span id="page-18-2"></span>ANALOG IN/DIGITAL IN( アナログイン / デジタルイン ) 欄

ANALOG IN 欄ではアナログ入力チャンネル、DIGITAL IN 欄ではデジタル入力チャンネルのレ ベルを調節できます。フェーダーをドラッグすると、そのフェーダーに対応するチャンネルのレ ベルを調節できます。また、[MUTE] ボタンをクリックすると、そのボタンに対応するチャンネ ルをミュートできます。

ANALOG IN 欄では、INPUT 1/2 端子の入力レベルを設定できます。これを行なうには、 ANALOG IN 欄上部のプルダウンメニューから、利用したい入力レベルの設定 (HIGH、MID、 LOW) を選びます。マイクなどレベルの低い機器を接続する場合には「HIGH」、キーボードなど レベルの高い機器を接続する場合には「LOW」を選択します。

各入力チャンネルは、2 つのモノラルチャンネルとして利用したり、モノラルチャンネルを連結 し、ステレオチャンネルとして利用したり ( ステレオリンク機能 ) できます。ステレオリンク機 能の有効 / 無効を切り替えるには、[PAIR] ボタンをクリックします。ステレオリンクが有効な 間、フェーダーや [MUTE] ボタンの動作が連動します。

なお DIGITAL IN 欄は、DIGITAL IN 端子から信号が入力され、MASTER CLOCK 欄 ([P.20](#page-19-0)) の 設定を「EXTERNAL」に設定するまで無効 ( グレー表示 ) となります。

# DAW IN 1/2、DAW IN 3/4、DAW IN 5/6 欄

DAW ソフトウェアなどから出力された信号のレベルを調節できます。ANALOG IN/DIGITAL IN 欄と同様に、6 つのチャンネルは、それぞれ 2 つのモノラルチャンネルとして利用したり、「ス テレオリンク機能」([PAIR] ボタン ) を使ってステレオチャンネルとして利用したりできます。ス テレオリンクが有効な間は、フェーダーや [MUTE] ボタンの動作が連動します。

デジタルミキサーでミックスされた信号を出力するには、ROUTING 欄で出力端子にデジタルミ キサーの出力 (DIGITAL MIXER) を割り当てる必要があります。もしすべての出力端子にデジタ ルミキサー以外の出力を割り当てている場合は、デジタルミキサーの操作内容は無効となります。

# MASTER( マスター ) 欄

デジタルミキサーの全体の音量を調節します。Windows の場合は、ステレオリンク機能を使っ て、フェーダーや [MUTE] ボタンの動作を連動させることができます。

# <span id="page-19-0"></span>MASTER CLOCK( マスタークロック ) 欄

GO44 が動作するサンプルレートを設定します。デジタル入力を利用しない場合は、[INTERNAL] ボタンをクリックし、右側のプルダウンメニューを使って動作するサンプルレート (32kHz ~ 192kHz) を選びます。

DAT などの外部機器をデジタル入力端子に接続した場合は、[EXTERNAL] ボタンをクリックし ます。現在同期しているサンプルレートは、[EXTERNAL] ボタンの右側に表示されます。ワー ドクロック信号が入力されていない場合は、「------」と表示されます。

### NOTE

- ・ サンプルレートを 192kHz にした場合、オーディオ入力は ANALOG IN のみ、オーディオ出力は DAW IN 1/2 のみ利用できます。
- ・ サンプルレートを 192kHz にした場合は、MIDI 入出力を使用しないでください。ノイズや音飛びの原因 となります。

# ROUTING( ルーティング ) 欄

OUTPUT 1/2、PHONES、DIGITAL OUT の各端子から出力する信号を選択します。各出力端 子には、GO44 に入力されるすべての信号 (DAW 1/2、DAW 3/4、DAW 5/6、ANALOGIN、 DIGITAL IN、DIGITAL MIXER) の中から 1 つを選んで割り当てることができます \*。左側の 3 つ のメニューを使って出力端子に割り当てる信号 (ペア化された 2 チャンネル) を選択できます。

「DIGITAL MIXER」を選択すると、GO44のデジタルミキサーの出力が割り当てた出力端子へと 送られます。そのほかの信号を選んだ場合、その信号は割り当てた出力端子から直接出力されます。

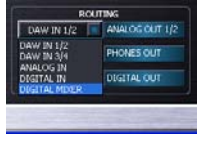

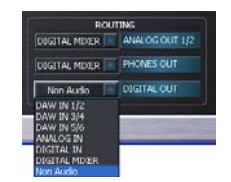

\* DIGITAL OUT 端子では、割り当てる信号として NON AUDIO を選択する ことも可能です。NON AUDIO を選 択すると、 DIGITAL OUT端子からのみ AC3/DTSの信号が出力されます。

# SETTINGS 欄

ASIO ドライバーの設定を行なう ASIO コントロールパネル、コントロールパネルの設定を保存 するシーンパネル、システム関連の情報を表示する ABOUT 画面を呼び出します。

# <span id="page-20-0"></span>**ASIO コントロールパネル (Windows のみ )**

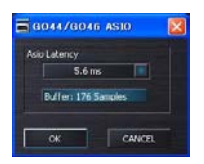

ASIO ドライバーを利用したときのレイテンシー ( オーディオ信号の遅延 ) を調節します。ASIO コントロールパネルを表示するには、メイン画面 SETTINGS 欄の [ASIO] ボタンをクリックし ます。

レイテンシーの設定値が低すぎる場合 ( 特に高いサンプルレートで使用しているとき )、ノイズや 音飛びなどシステム全体の動作に支障をきたすことがあります。もし問題が起こる場合は、レイ テンシーの値を大きくしてください。

コンピューターの処理能力が高いほど、レイテンシーの値を低くすることができます。たとえば、 処理能力の高いコンピューターの場合、サンプルレートを 96kHz に設定しても、5ms 以下のレ イテンシーで利用できます。

Cubase などの ASIO 対応のアプリケーションでは、アプリケーション側でさらに細かいオプ ション設定が行なえます。

# <span id="page-20-1"></span>**SCENES パネル**

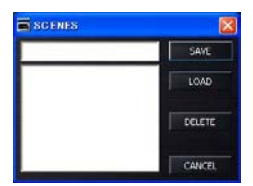

シーンの保存 / 呼び出しを行ないます。シーンとは、GO44 コントロールパネルの設定を一括し て保存したファイルです (MASTER CLOCK 欄 ([P.20](#page-19-0)) を除く )。シーンを保存しておけば、必 要なときにそのファイルを呼び出すだけで保存時の状態に戻せます。Windows の場合、メイン 画面 SETTINGS 欄の [SCENES] ボタンをクリックするとこのパネルが表示されます。 Macintosh の場合、GO44 の「File」メニューから「SCENES」を選ぶとこのパネルが表示さ れます。

シーンをセーブするには、[SAVE] ボタンの左側にシーンの名前を入力し、[SAVE] ボタンをク リックします。保存済みのシーンの呼び出しや削除を行なうには、左下に表示されるシーンの中 から 1 つを選択し、[LOAD] ボタン ( シーンを呼び出す場合 ) または [DELETE] ボタン ( シーン を削除する場合 ) をクリックします。

# <span id="page-21-0"></span>**ABOUT 画面**

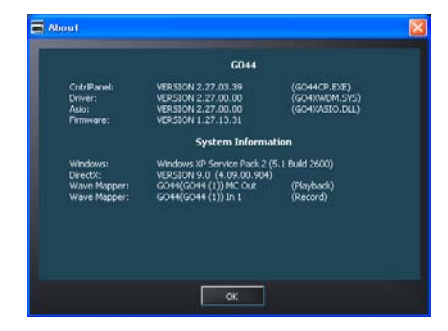

コントロールパネル、オーディオドライバー、ファームウェアおよびオペレーティングシステム に関する情報を表示します。Windows の場合、メイン画面 SETTINGS 欄の [ABOUT] ボタン をクリックするとこの画面が表示されます。

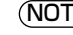

 $\mathsf{NOTE}$ ) Macintosh の場合は、メイン画面のヤマハロゴ上にマウスカーソルを合わせると、画面下側に コントロールパネルなどのバージョンが表示されます。

<span id="page-22-0"></span>■一般仕様

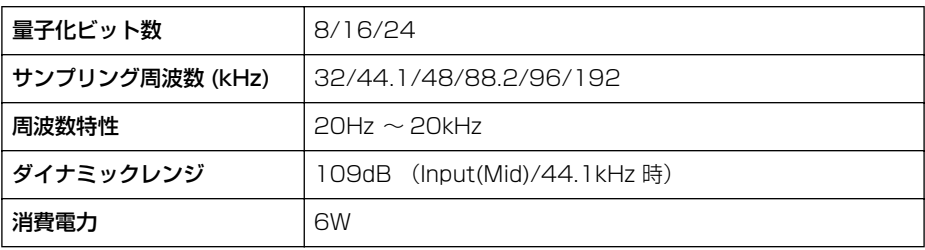

# ■入出力仕様

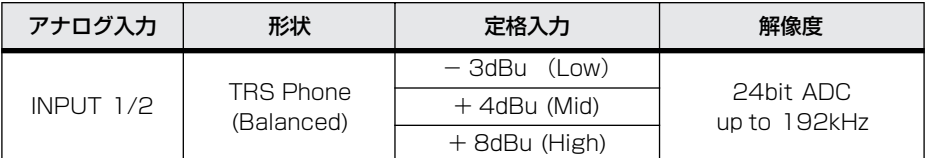

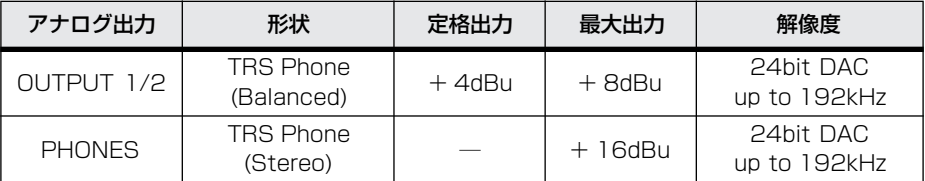

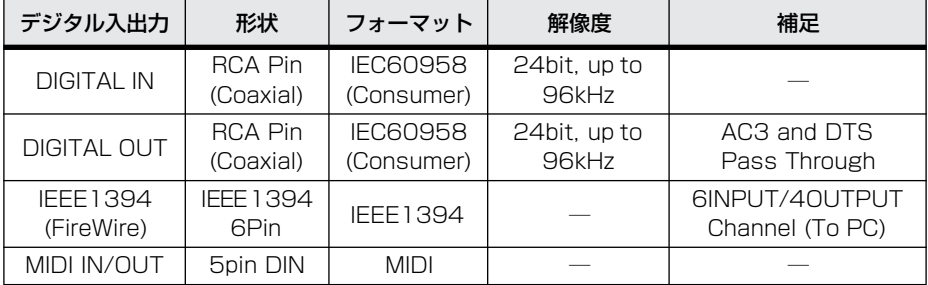

# <span id="page-23-0"></span>**動作環境**

# GO44

# NOTE

- ・ お使いの OS によっては、下記の仕様以上の条件を 満たす必要があります。
- ・ 各社 DAW (Digital Audio Workstation) の動作環 境については、それぞれの取扱説明書をご参照くだ さい。
- ・ 最新の動作環境は下記URL でご確認できます。 http://www.yamaha.co.jp/product/syndtm

### Windows

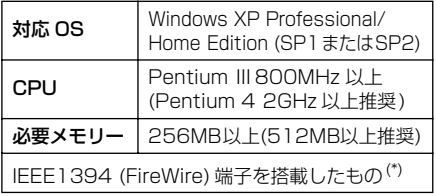

\* IEEE1394(FireWire) 端子を搭載したコンピュー ターが必要です。搭載していない場合は、PCMCIA または PCI カードなどを別途ご用意ください。

### Macintosh

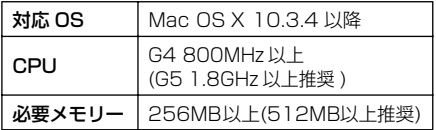

# CUBASE LE

### **Windows**

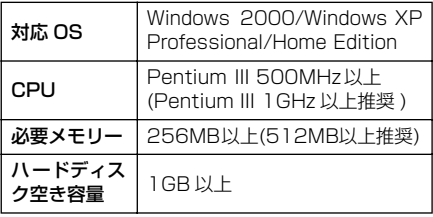

### Macintosh

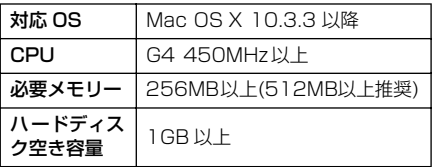

# HALion SE/Groove Agent SE

#### Windows

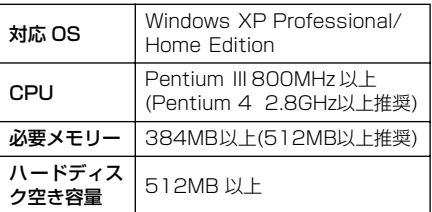

### Macintosh

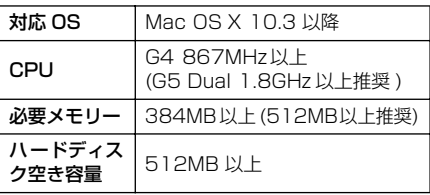

# <span id="page-24-0"></span>**トラブルシューティング ( 困ったときは・・・ )**

### ■ GO44 本体の電源が入らない

- ・ 付属の電源アダプターが電源コンセントに正しく接続されていますか ?
- ・ 4ピン-6ピンのIEEE1394 (FireWire)変換アダプターでGO44とコンピューター(IEEE1394 (FireWire) 端子が 4 ピンタイプ ) を接続した場合は、付属の電源アダプターを使用してくださ い。[\(P.7\)](#page-6-0)

### ■正常に動作しない

- ・ IEEE1394 (FireWire)リピーターハブをお使いではありませんか ?お使いの場合は、IEEE1394 (FireWire) ケーブルをコンピューターに直接接続してお試しください。また、IEEE1394 (FireWire)端子が複数ある場合は、他の IEEE1394 (FireWire) 端子もお試しください。
- ・ 他の IEEE1394 (FireWire) 機器も接続している場合は、GO44 だけを接続して問題がないか 確認してください。
- ・ お使いのコンピューターは、動作環境を満たしていますか? [\(P.24](#page-23-0))
- ・ (Windows) ドライバーをアンインストールしてから、もう一度インストールしてみてくださ い。

### ■ドライバーがインストールできない (Windows)

- ・ お使いのコンピューターは、動作環境を満たしていますか? [\(P.24](#page-23-0))
- ・ ドライバーをもう一度インストールしてみてください。

### ■「新しいハードウェアの検出ウィザード」メッセージが表示される (Windows)

- ・ ドライバーはインストールされていますか ?[\(P.8](#page-7-0))
- ・「検索ウィザード」をキャンセルしてから、ドライバーをもう一度インストールしてみてくださ い。

### ■音がでない / 音が小さい

- ・ スピーカーやヘッドフォンなどは正しく接続されていますか ?
- ・ アンプなどの外部機器の電源は入っていますか ?
- ・ 外部機器からの信号は入力されていますか ?
- ・ 音源、オーディオ機器、アプリケーション、OS( コンピューター ) などの音量設定は上がって いますか?
- ・ OS( コンピューター) または GO44 コントロールパネルの設定で、出力がミュート ( 消音 ) に なっていませんか ?
- ・ 外部機器との接続ケーブルは断線していませんか ?
- ・ ワードクロックの設定は本機と外部機器の双方で正しいですか ?[\(P.20](#page-19-0))
- ・ Cubase LE などの DAW ソフトウェア上でオーディオデータの出力先を設定していますか ? 設定方法については、DAW ソフトウェア付属のマニュアルをご覧ください。
- ・ IEEE1394 (FireWire) ケーブルを抜いて、しばらく待ってから接続し直してください。

### ■音が歪む

- ・ お使いのコンピューターは動作環境を満たしていますか ?[\(P.24](#page-23-0))
- ・ 入力レベルは適切なレベルに設定されていますか ?[\(P.19](#page-18-2))
- ・ 外部機器との接続ケーブルは断線していませんか ?
- ・ ワードクロックの設定は本機と外部機器の双方で正しいですか ?[\(P.20](#page-19-0))
- ・ オーディオデータは適切なレベルで録音されていますか ?

### ■ノイズが発生する

- ・ (Windows) ASIO Driver のレイテンシーの設定は適切ですか ?[\(P.21](#page-20-0))
- ・ (Windows) Hyper Threading が有効になっているコンピューターでCubase LE をご使用す る場合、Cubase LE で次の設定をしてください。[ デバイス ] → [ デバイスの設定 ] → [VST Multitrack] → [ 詳細設定 ] で、[ マルチプロセッサー対応 ] の左にあるチェックボックスをオ フにしてください。
- ・ (Windows) BIOS で Hyper Threading または SpeedStep をオフにしてみてください。
- ・ ワードクロックの設定は本機と外部機器の双方で正しいですか ?[\(P.20](#page-19-0))
- ・ コンピューターで使用している内蔵ハードディスクの速度が遅いと録音 / 再生に問題が発生す る原因となります。
- ・ 使用時に、LAN、USB、ミニジャックなどの端子にケーブルを接続したり、ケーブルを抜いた りするとノイズが発生したり、データが途切れたりすることがあります。使用時は、抜き差し をしないでください。
- ・ サンプルレート ( ワードクロック ) は適切ですか ? コンピューターの性能によっては、サンプ ルレートが高いとノイズの原因となります。([P.20](#page-19-0))
- ・ サンプルレートが 192kHz のときに MIDI 入出力を利用すると、ノイズや音飛びが発生するこ とがあります。サンプルレートが 192kHz のときは、MIDI 入出力を行なわないでください。
- ・ IEEE1394 (FireWire) ケーブルを抜いて、しばらく待ってから接続し直してください。

### ■レジューム / サスペンドができない

・ 作業中データへの悪影響を防ぐため、DAW や MIDI シーケンスソフトウェアのご使用中に、レ ジュームやサスペンドは行なえません。ソフトウェアを終了させてからレジューム / サスペン ドを行なってください。

# <span id="page-26-0"></span>**本製品のユーザーサポートサービス**

#### ■ユーザー登録のお願い

弊社では、ユーザーの方々をサポートし、関連情報 をご提供するために、本製品をご購入いただいたお 客様にユーザー登録をお願いしております。 ユーザー登録手続きは、下記ヤマハホームページよ りお願いします。

#### ヤマハホームページ

http://www.yamaha.co.jp/product/syndtm/

ユーザー登録には、製品本体のシリアル番号 (SER No.) が必要になります。

#### ■住所 / 氏名 / メールアドレスの変更 (同一 使用者の範囲内 )

ご登録いただいた「ご住所」、「お名前」、「メールア ドレス」などを変更された場合は、上記ヤマハホー ムページよりお手続きください。

#### ■質問の受付

ヤマハデジタル製品は、常に新技術 / 高機能を搭載 し技術革新を進める一方、お使いになる方々の負担 とわずらわしさを軽減できるような製品づくりを進 めております。また取扱説明書の記載内容も、より わかりやすく使いやすいものにするため、研究 / 改 善いたしております。

しかし、一部高機能デジタル製品では、取扱説明書 だけでは説明しきれないほどのいろいろな知識や経 験を必要としてしまうものがあります。

実際の操作に関して、基本項目は取扱説明書に解説 いたしておりますが、「記載内容が理解できない」、 「手順通りに動作しない」、「記載が見つからない」と いったさまざまな問題が起こる場合があります。

そのようなお客様への一助となるよう、弊社では CBX インフォメーションセンターを開設いたして おります。

お気軽にご利用いただきますようご案内申し上げま す。

お問い合わせの際には、「製品名」、「シリアル番号 (SER No.)」をお知らせください。

#### CBX インフォメーションセンター ●TEL: 053-460-1667 ●受付日 : 月曜日~土曜日 (祝日およびセンターの休業日を除く) ●受付時間: 10:30 ~ 19:00 http://www.yamaha.co.jp/support/contact/ syndtm.html

Cubase LEおよびSteinberg社製VSTインストゥ ルメントのサポートにつきましては、Steinberg 社 のホームページ ( 英語 / 世界共通 ) で行なっており ます。Steinberg 社のホームページでは、製品に関 するサポート情報や最新アップデータのダウンロー ド、FAQ などを公開しております。Cubase LE の [ ヘルプ (Help)] メニューから Steinberg 社のホー ムページにアクセスできます。( ヘルプメニューに は、Cubase LE の PDF マニュアルや追加情報な ども掲載されています。)

#### ■営業窓口

#### 国内楽器営業本部 LM営業部 企画推進室

〒 108-8568 東京都港区高輪 2-17-11 TEL. (03) 5488-5430

#### LM 営業部 各地区お問い合わせ先

LM 北海道 〒 064-8543 札幌市中央区南 10 条西 1 丁目 1-50 (ヤマハセンター)

TEL. (011)512-6113

LM 東京 〒 108-8568 東京都港区高輪 2-17-11 TEL. (03) 5488-5471

LM 名古屋 〒 460-8588 名古屋市中区錦 1-18-28 TEL. (052) 201-5199

LM 大阪<br>〒542-0081 大阪市中央区南船場 3-12-9 (心斎橋プラザビル東館) TEL. (06) 6252-5231

LM 九州

〒 812-8508 福岡市博多区博多駅前 2-11-4 TEL. (092) 472-2130

PA ・ DMI 事業部 MP推進部 マーケティンググループ 〒 430-8650 静岡県浜松市中沢町 10-1 TEL. (053) 460-2432

ヤマハデジタル楽器・DTM 製品ホームページ http://www.yamaha.co.jp/product/syndtm/ ヤマハマニュアルライブラリー http://www.yamaha.co.jp/manual/japan/ あなたの音楽生活をフルサポート ミュージックイークラブ http://www.music-eclub.com/ お客様サポート & サービス http://www.yamaha.co.jp/support/

\* 名称、住所、電話、URL などは変更になる場合 があります。

#### ■保証とアフターサービス

サービスのご依頼、お問い合わせは、お買い上げ店、 またはお近くのヤマハ電気音響製品サービス拠点に ご連絡ください。

#### ●保証書

本機には保証書がついています。 保証書は販売店がお渡ししますので、必ず「販売店 印・お買い上げ日」などの記入をお確かめのうえ、 大切に保管してください。

#### ●保証期間

お買い上げ日から1年間です。

#### ●保証期間中の修理

保証書記載内容に基づいて修理いたします。詳しく は保証書をご覧ください。

#### ●保証期間経過後の修理

修理すれば使用できる場合は、ご希望により有料に て修理させていただきます。

下記の部品については、使用時間により劣化しやす いため、消耗に応じて部品の交換が必要となります。 消耗部品の交換は、お買い上げ店またはヤマハ電気 音響製品サービス拠点へご相談ください。

#### 消耗部品の例

ボリュームコントロール、スイッチ、ランプ、リ レー類、接続端子など

#### ●補修用性能部品の最低保有期間

製品の機能を維持するために必要な部品の最低保有 期間は、製造打切後8年です。

#### ●修理のご依頼

まず本書の「困ったときは」をよくお読みのうえ、 もう一度お調べください。それでも異常があるとき は、お買い上げの販売店、または最寄りのヤマハ電 気音響製品サービス拠点へお申し付けください。

#### ●製品の状態は詳しく

修理をご依頼いただくときは、製品名、モデル名な どとあわせて、故障の状態をできるだけ詳しくお知 らせください。

#### ■ヤマハ雷気音響製品サービス拠点 (修理受付および修理品お持込み窓口)

◆修理のご依頼 / 修理についてのご相談窓口 ヤマハ電気音響製品修理受付センター 受付時間 月曜日~金曜日 9:00~ 19:00 土曜日 9:00~17:30 (祝祭日および弊社休業日を除く)

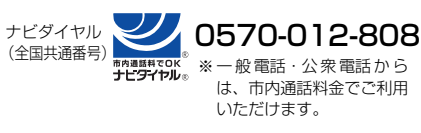

FAX (053)463-1127

#### ◆修理品お持込み窓口

受付時間 月曜日~金曜日 9:00 ~17:45 (祝祭日および弊社休業日を除く) \* お電話は、電気音響製品修理受付センターでお 受けします。

北海道サービスステーション

- 〒 064-8543 札幌市中央区南 10 条西 1 丁目 1-50 ヤマハセンター内 FAX (011)512-6109
- 首都圏サービスセンター 〒 143-0006 東京都大田区平和島 2 丁目 1-1 京浜ト ラックターミナル内 14号棟 A-5F FAX (03)5762-2125
- 浜松サービスステーション 〒 435-0016 浜松市和田町 200
	- ヤマハ (株 )和田工場内 FAX (053)462-9244
- 名古屋サービスセンター 〒 454-0058 名古屋市中川区玉川町 2 丁目 1-2 ヤマハ (株 )名古屋倉庫 3F
	- FAX (052)652-0043
- 大阪サービスセンター 〒 564-0052 吹田市広芝町 10-28 オーク江坂ビルディング 2F
	- FAX (06)6330-5535
- 九州サービスステーション 〒 812-8508 福岡市博多区博多駅前 2 丁目 11-4 FAX(092)472-2137
- \* 名称、住所、電話番号などは変更になる場合があります。

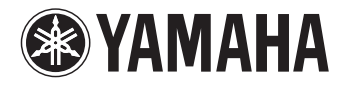

#### ヤマハデジタル楽器・DTM 製品ホームページ http://www.yamaha.co.jp/product/syndtm/

ヤマハマニュアルライブラリーhttp://www.yamaha.co.jp/manual/japan/

あなたの音楽生活をフルサポート ミュージックイークラブhttp://www.music-eclub.com/

お客様サポート&サービスhttp://www.yamaha.co.jp/support/

U.R.G., Pro Audio & Digital Musical Instrument Division, Yamaha Corporation © 2006 Yamaha Corporation